# ACT-5040W Quick Start Guide

#### Foreword

Thank you for purchasing our WIFI DV. Before use, please carefully read this User's

Manual for best performance and longer service life of this product, and properly keep this manual for future reference.

This manual covers the latest information while it was prepared. The displays and

pictures used in this manual are for better understanding of the operation of the product. Due to technical reasons and different production batches, the DV you

receive may be different from how it is described herein.

#### System requirement

Before using and operating your DV, please know the minimum system requirement

to operate it and we strongly recommend you to use a better PC to operate the

product for best performance of the DV. The minimum system requirement to operate

the product is as below:

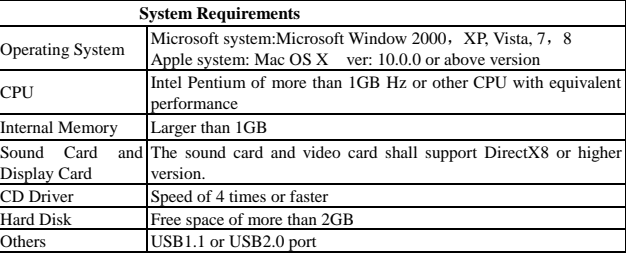

# **Features and functions**

- Wifi , photo shooting, video recording, Timelapse
- 1.37-inch color display
- 5m effective pixels
- Built-in 800mah Battery for power supply
- USB port  $+$  TF card slot
- G-SENSOR (Under Photo/Video mode, it can automatically rotate 180°)

# **Appearance and buttons**

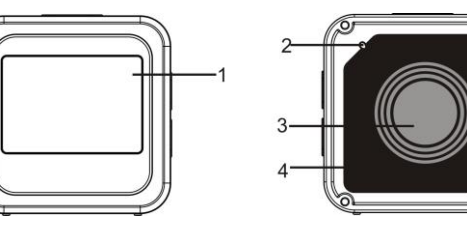

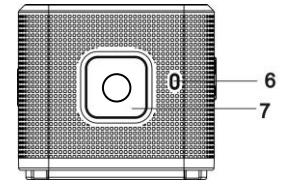

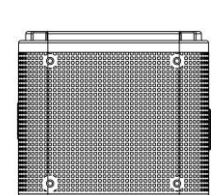

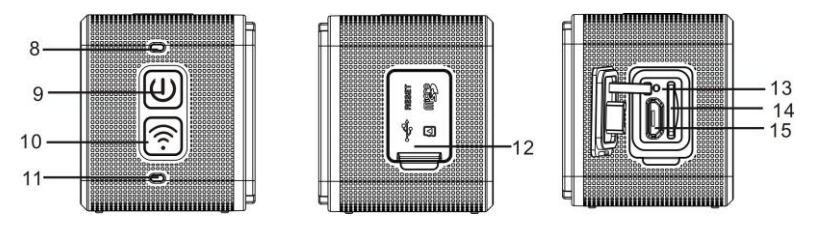

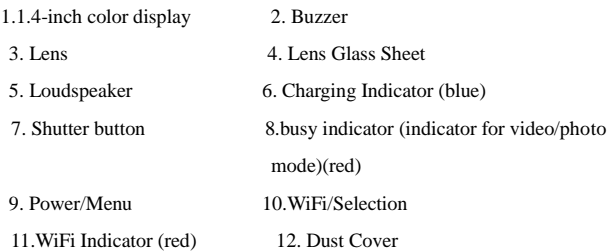

13. Reset 14.TF Card Slot (Insert TF Card)

15. Micro-USB port (connecting PC)

# **I. Using your Wifi DV for the first time**

1. Insert a micro SD or a micro SDHC card first, see right picture

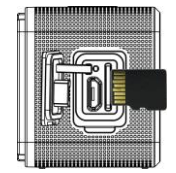

# Please notice: UHS (ultra highspeed) cards doesn't work, as they are not 100% backward compatible

High speed card of Class 6 or above is recommended. When using professional video mode, Class

10 is required.

**Turn off your DV before inserting/removing card.** 

**2. Power on/off**

Power on: press the  $\bullet$  button and hold for 3 seconds, The Video indicator lights in red (Video

mode by default after power-on)

Power off: press the  $\bullet$  button and hold for 3 seconds, the buzzer will beep once.

## **3. Charging battery**

Built-in lithium battery is applied to this device. While power-off, connect the DV to the PC by a USB

cable to charge the battery; while charging, the charging indicator will remain on. It takes about 3

to 4 hours to fully charge the battery, and the indicator will go off when charging completes.

Remark: blue lamp while charging, red lamp while working and in wifi mode;

#### **4. Function mode switch**

6 modes are available for this camera including Video Recording, Photo, Continuous Shooting, Timelaps, Playback and Setting. Start up the camera, and press Power button to enter Mode interface; please press WIFI button to select a mode, and then press Shutter button to confirm; then it will enter the mode you've chosen, and the chosen mode will be displayed with background color; (as shown below)

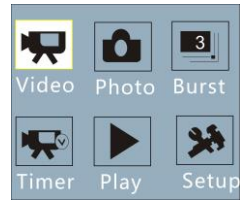

# **5. Mode Preview**

Start it up, and the camera will directly enter Video Recording mode; under preview mode, press Shutter button to conduct video recording; press Shutter button again, it will stop shooting; if the memory card is full or the battery is low, it will automatically stop shooting also:

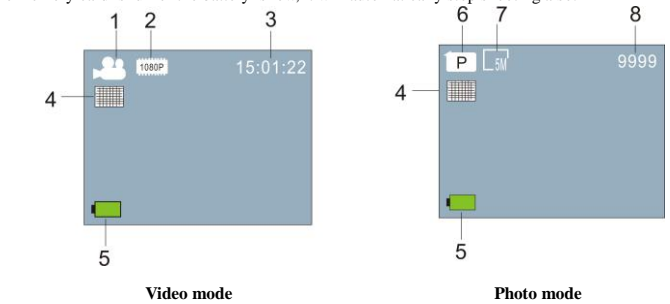

5

<u>ค</u>

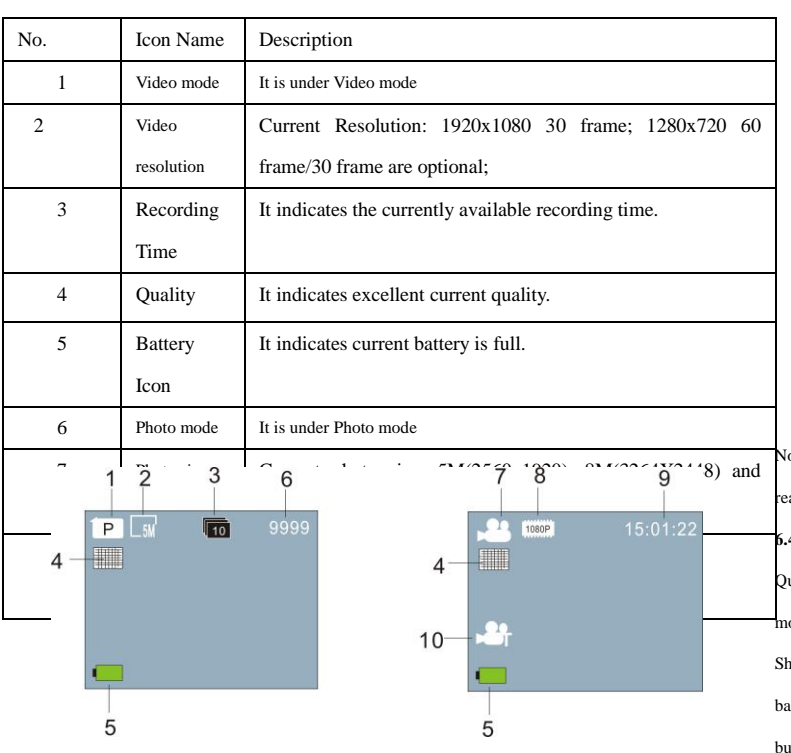

**Continuous shooting mode Timelaps mode**

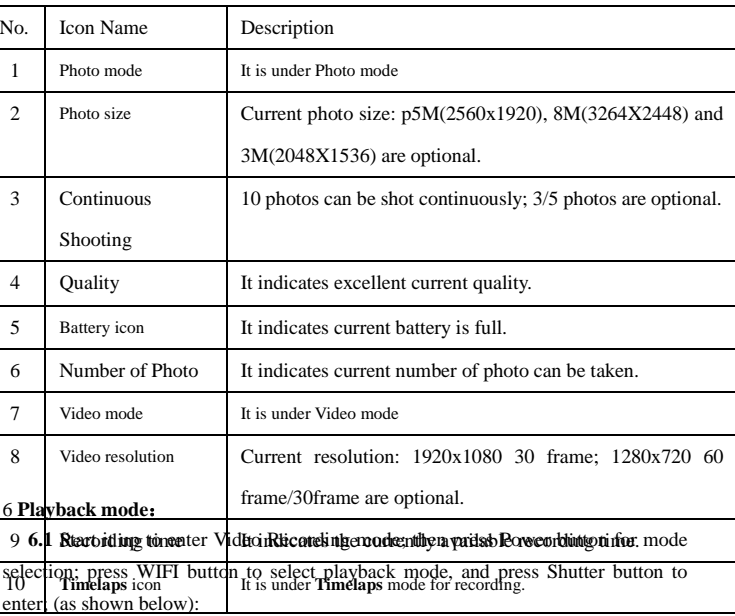

 $\overline{\phantom{a}}$ **Playback mode**

# **6.2** Photo Example

- 1. Playback Mode Icon
- 2.Current File Number/Total Files
- 3. The date of photo

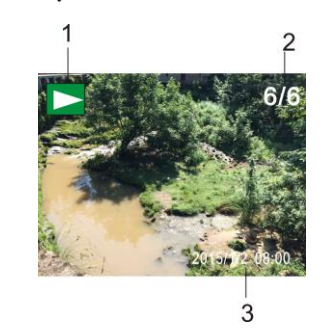

**6.3 Frames under Playback Mode Introduction:**

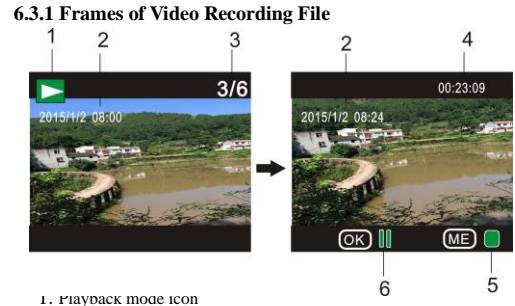

2. The date for video recording

3. Current File Number/Total Files

4. Playback Timer

5. Operation Indicator Icon (Press Power Button to stop)

6. Operation Indicator Icon (Press Shutter button for Pause)

ote: Under playback mode, press WIFI button to select other photos/video recording files to alize loop selection.

# **6.4 Playback Mode Menu Setting**

uit from Playback mode, and press Power button to enable the mode interface; select Setting mode, and press Shutter button to enter Menu; then press WIFI button to select Menu; press nutter button again to enter Sub-menu; the chosen Item in the Menu will be displayed with background color; press WiFi button again to select the secondary sub-menu and press Shutter button for confirmation; press Power button to quit from Menu setting.

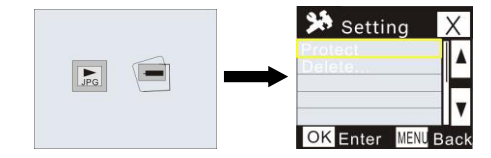

# **7. Menu Setting**

Under Video Recording/Photo and Timelaps mode, press Power button to enable the mode interface; select a mode you need to set, and press Shutter button to enable the Menu; then, press WiFi button to select Menu, and press Shutter button to enter Sub-menu; the chosen item in the Menu will be displayed with background color; press WiFi button again to select secondary sub-men, and press Shutter button for confirmation; press Power button to quit from Menu Setting.

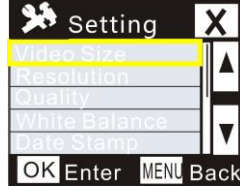

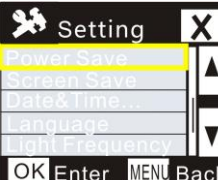

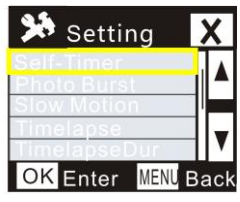

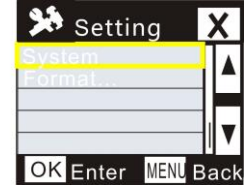

# **APP (support Android and iOS)**

I. Installing the APP

1. For Android, search for "DENVER ACTION CAM 2" at Play Store and install the APP according to the prompt.

2. For iOS, search for "DENVER ACTION CAM 2" at APP Store and install the APP according to the prompt.

II. Android APP

# ACT-5040W Quick Start Guide

1. Install DENVER ACTION CAM 2APP (obtained from your vendor or internet) on

your Android smart phone or tablet, the icon  $\overline{2}$  will display on the screen;

2. Insert card and power on the DV, press the Wi-Fi button to enable Wi-Fi, the Wi-Fi indicator will flash, and then remain on after successful connection;

3. Enable Wi-Fi on your phone or tablet, search for wireless AP name DENVER ACT-5040W and connect, the system will display when connection successes;

4. Click the APP icon **2** on your phone or tablet, you can see the preview

picture (see picture below) of the DV on your phone or tablet, then you can operate the DV.

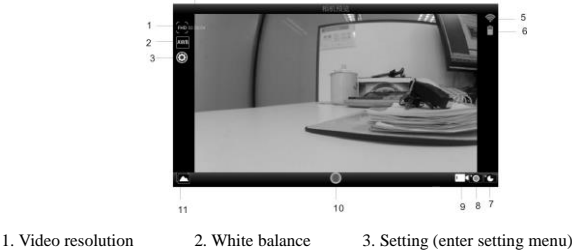

4. Rest recording time 5. WIFI signal icon 6. Battery level of the DV

- 7. Timelaps mod 8.. Photo mode 9. Video mode
- 10. Video button 11. Enter playback mode

III. iOS APP

1. Install DENVER ACTION CAM 2APP (obtained from your vendor or internet) on

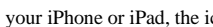

your iPhone or iPad, the icon **2** will display on the screen;

2. Insert card and power on the DV, press the Wi-Fi button to enable Wi-Fi, the Wi-Fi

indicator will flash, and then remain on after successful connection;

3. Enable Wi-Fi on your iPhone or iPad, search for wireless AP name DENVER

ACT-5040W and connect, the system will display when connection successes;

Remark: for first use, please enter password: 1234567890.

4. Click the APP icon  $\overline{2}$  on your iPhone or iPad, you can see the preview picture

(see picture below) of the DV on your phone or tablet, then you can operate the DV.

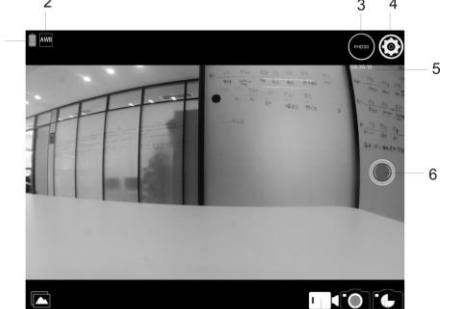

- 
- 1. B<br> $\begin{array}{c} 1. & 10 \\ 10 \end{array}$ <br>3. Video resolution
- 5. Rest recording time 6. Video button

7. Timelaps mode 8. Photo mode

9. Video mode 10. Playback mode

Note:

1. You need to insert a TF card into the DV to take or download picture via your phone or tablet;

 $\begin{matrix}9 & 8 & 7\\4. \end{matrix}$ <br>4. Setting (enter setting menu)

**2.** After successful connection between your phone/tablet and the DV, the Wi-Fi indicator will

# remain on.

**Technical parameters**

**Image sensor** 5m pixels (CMOS)

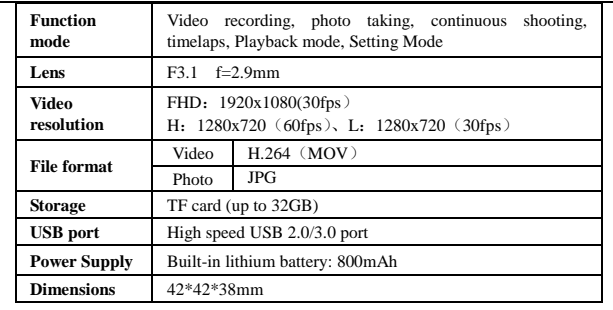

ALL RIGHTS RESERVED, COPYRIGHT DENVER ELECTRONICS

 $\Delta/G$ 

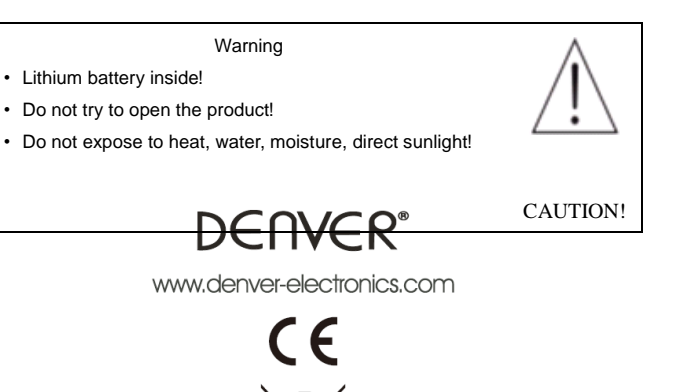

Electric and electronic equipment and included batteries contains materials, components and substances that can be hazardous to your health and the environment, if the waste material (discarded electric and electronic equipment and batteries) is not handled correctly.

Electric and electronic equipment and batteries is marked with the crossed out trash can symbol, seen below. This symbol signifies that electric and electronic equipment and batteries should not be disposed of with other household waste, but should be disposed of separately.

As the end user it is important that you submit your used batteries to the appropriate and designated facility. In this manner you make sure that the batteries are recycled in accordance with legislature and will not harm the environment

All cities have established collection points, where electric and electronic equipment and batteries can either be submitted free of charge at recycling stations and other collection sites, or be collected from the households. Additional information is available at the technical department of your city.

Imported by: DENVER ELECTRONICS A/S Stavneagervej 22 DK-8250 Egaa Denmark [www.facebook.com/denverelectronics](http://www.facebook.com/denverelectronics)